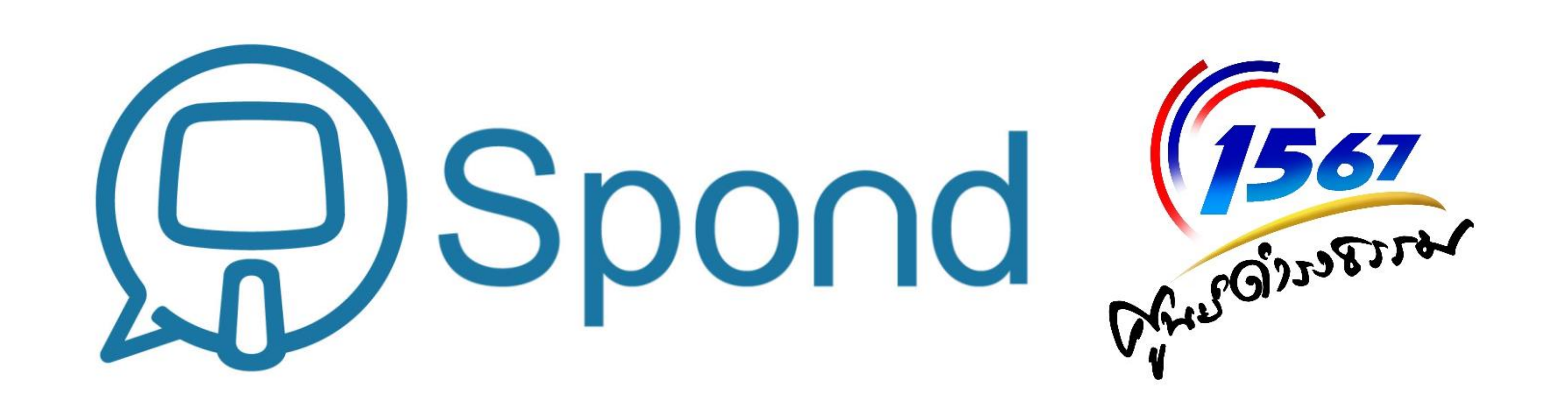

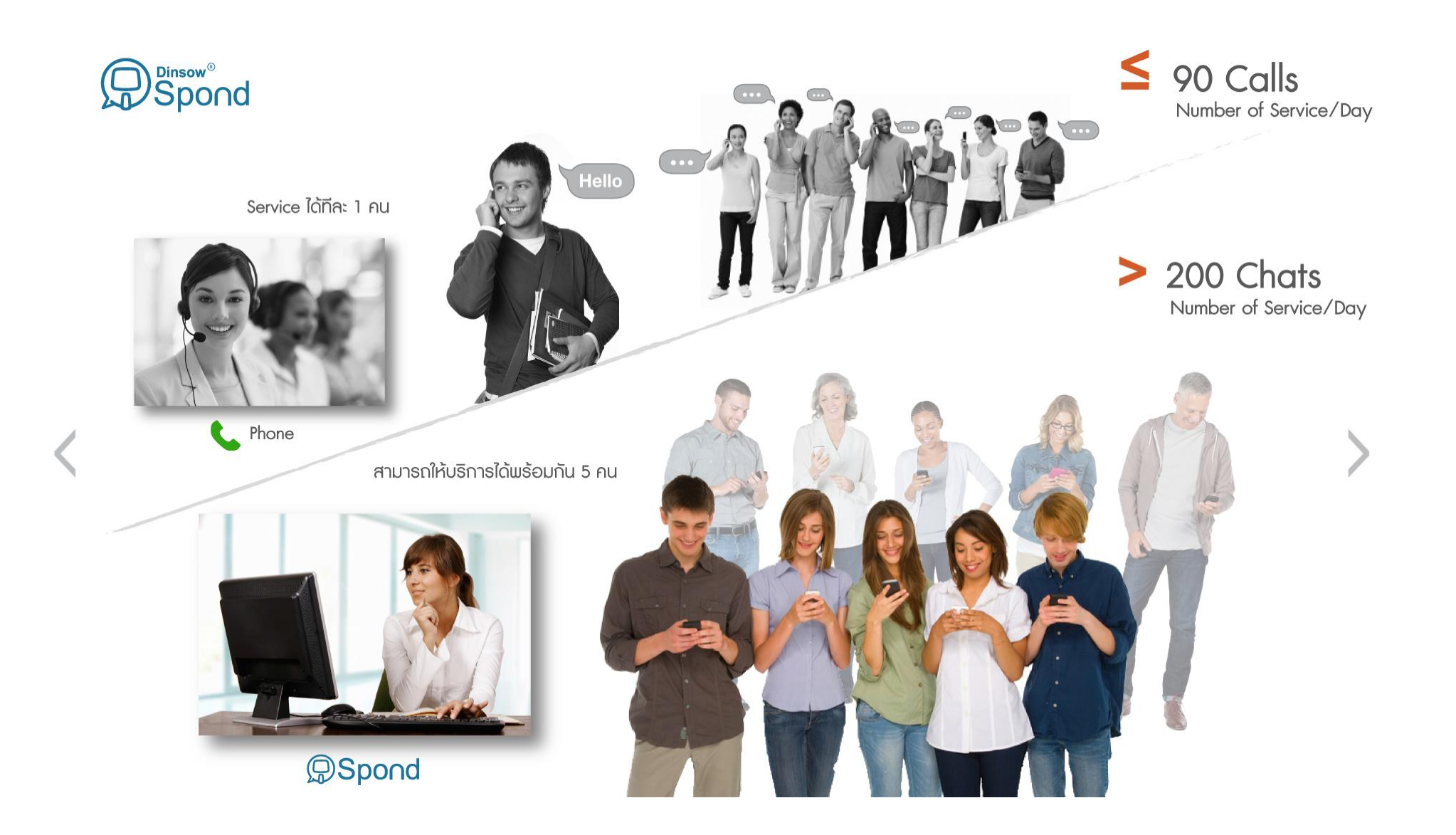

#### Queue Management

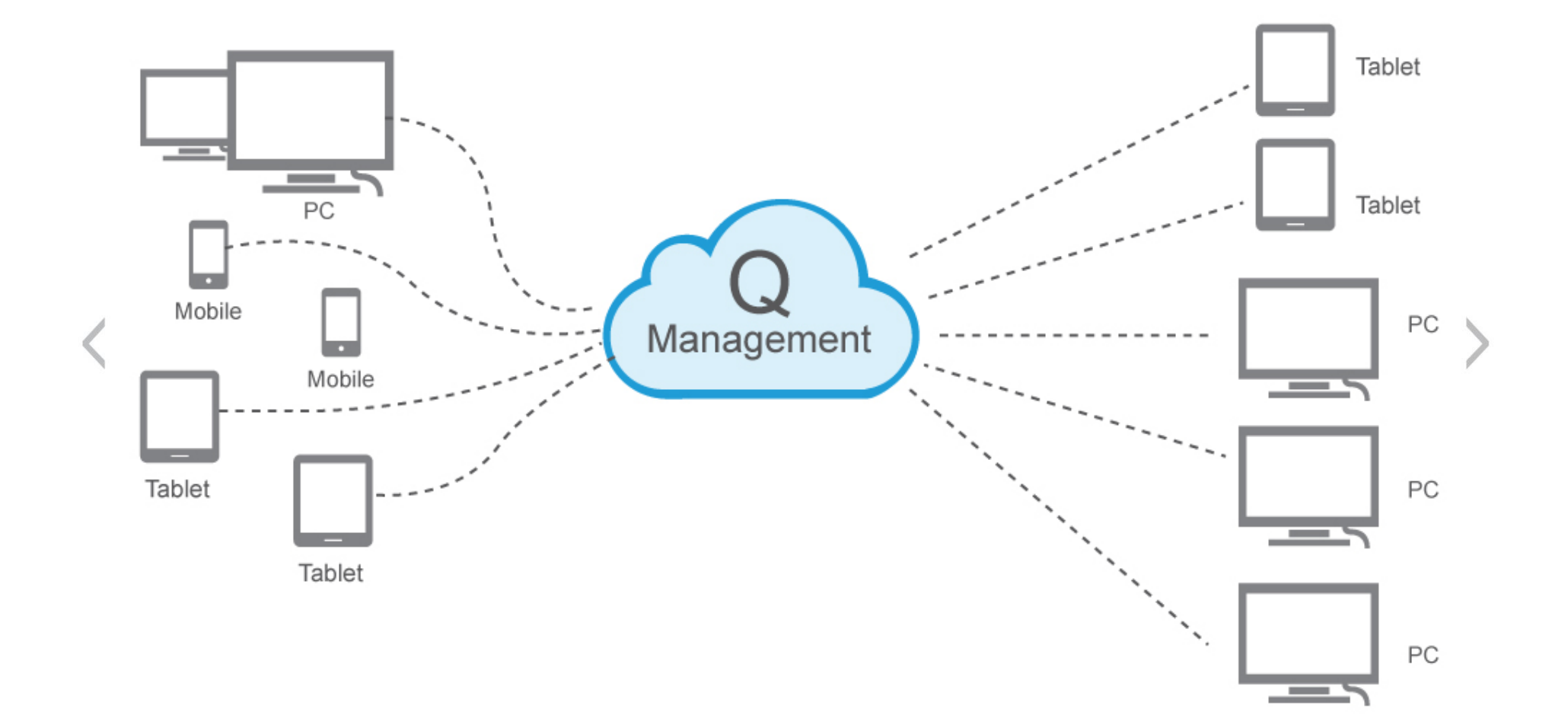

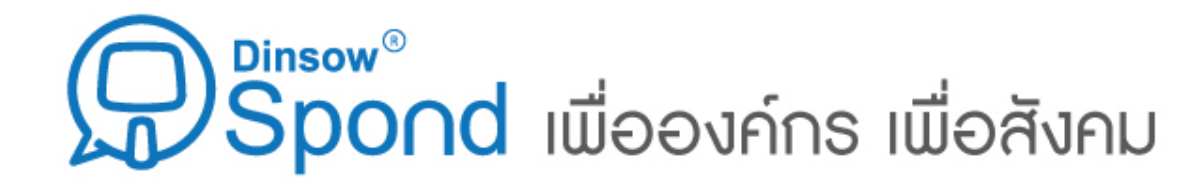

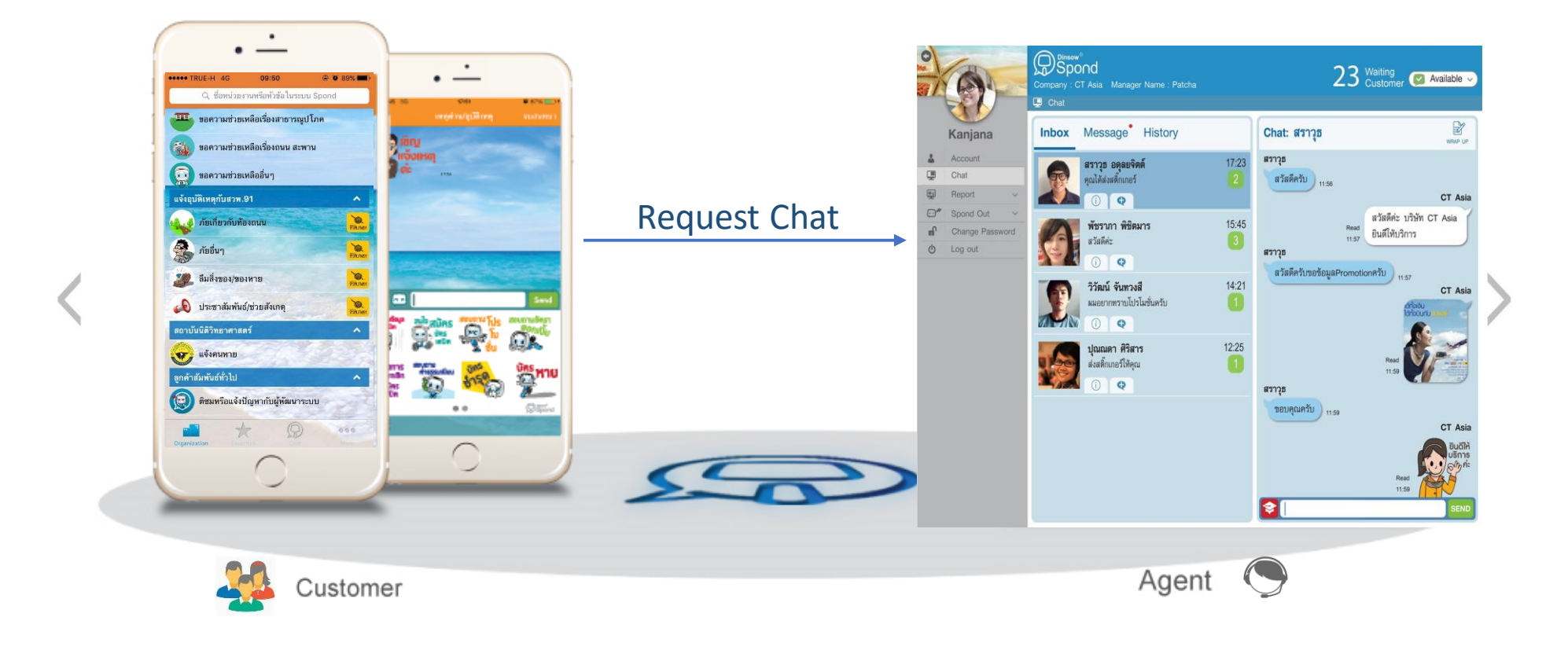

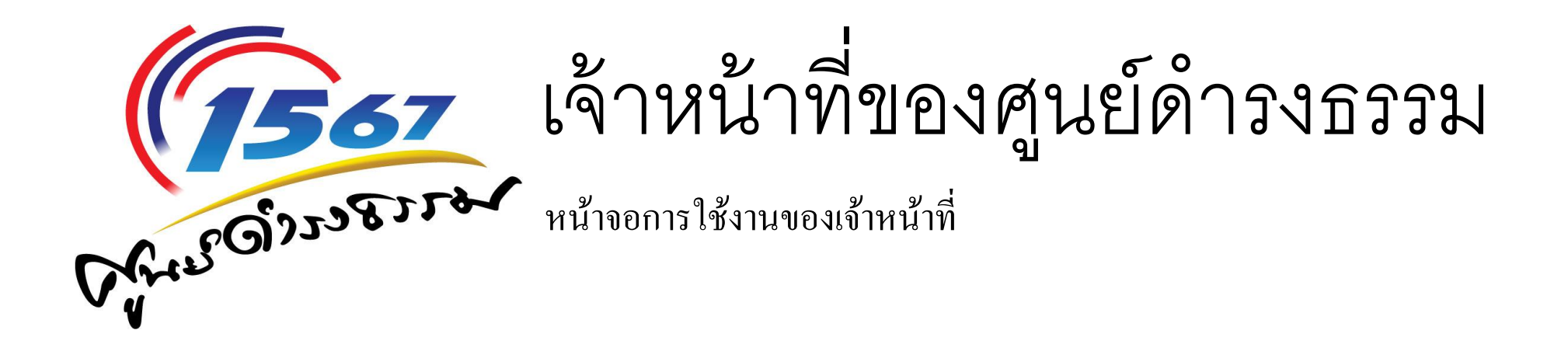

### ขั้นตอนการเข้าใช้งาน Spond Agent

- เข้า Web Browser (แนะนำ Chrome, Firefox)
- เข้า url  $\rightarrow$  <https://www1.spondchat.com/chat/agent>

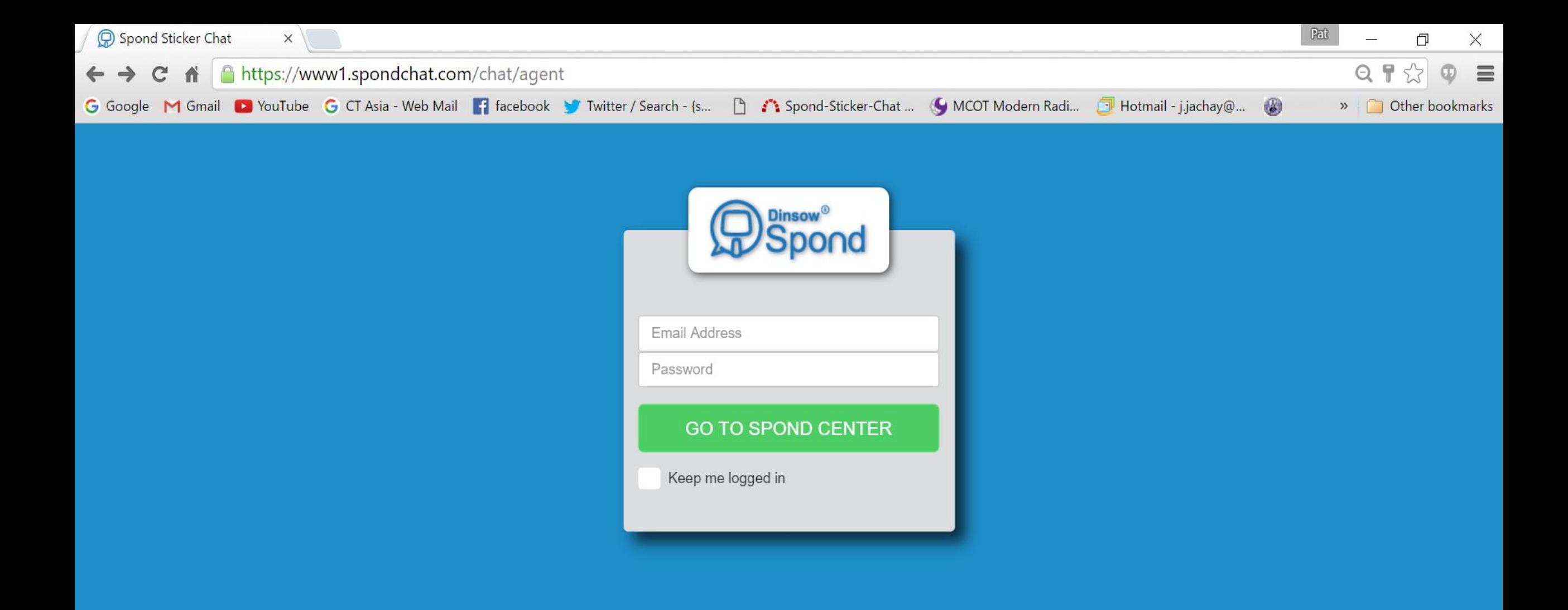

## ขั้นตอนการเข้าใช้งาน Spond Agent

- Username และ Password
	- ชื่อจังหวัด เช่น suratthani@moi.go.th
	- Password
- $\bullet$  การเพิ่มเอกสารอื่นๆที่จะทำการส่งให้ประชาชน (Knowledge Center) จะเปิดให้ใช้งานหลังจากนี้

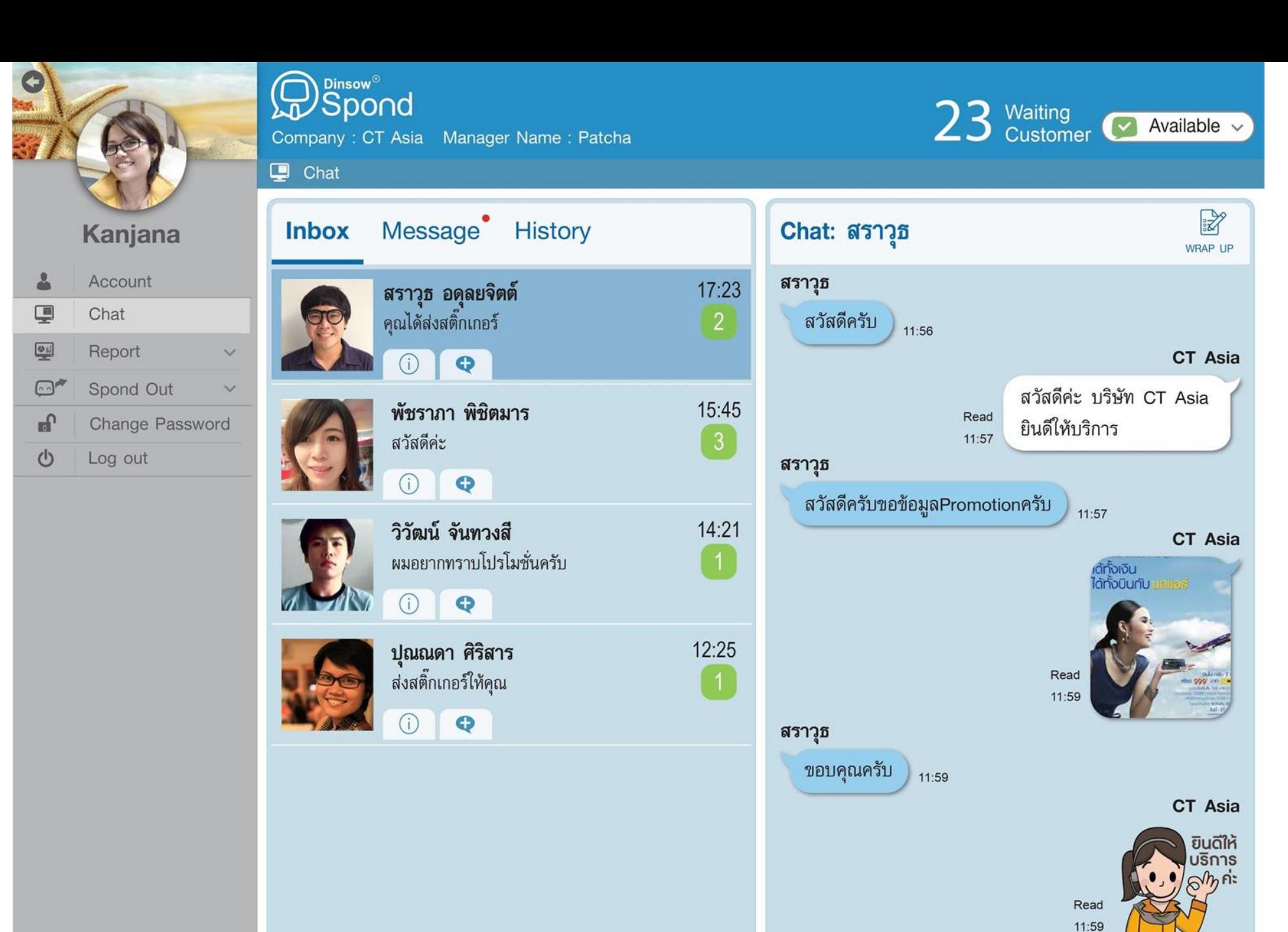

 $\blacktriangleright$ 

**SEND** 

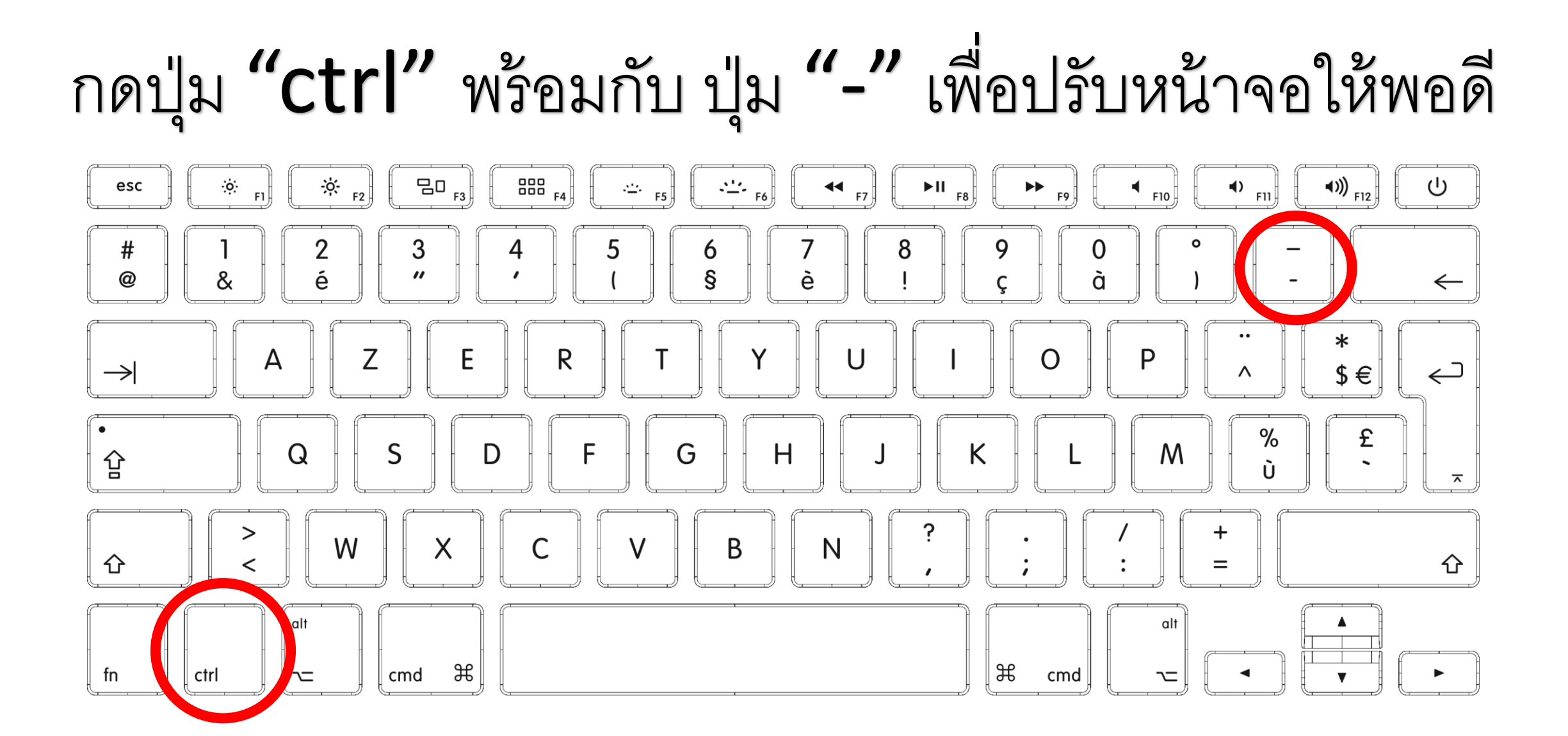

) <sub>Dinsow</sub>®<br>) Spond

Company : คลินิกธรรมะ Manager Name : Patcha

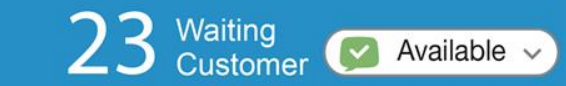

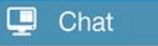

还

Kanjana

 $\bullet$ 

 $\circ$ 

Account  $\Delta$  $\mathbf{\mathbf{\underline{}}}$ Chat  $\Box$ Spond Out  $\checkmark$ Change Password  $f$ 

Log out

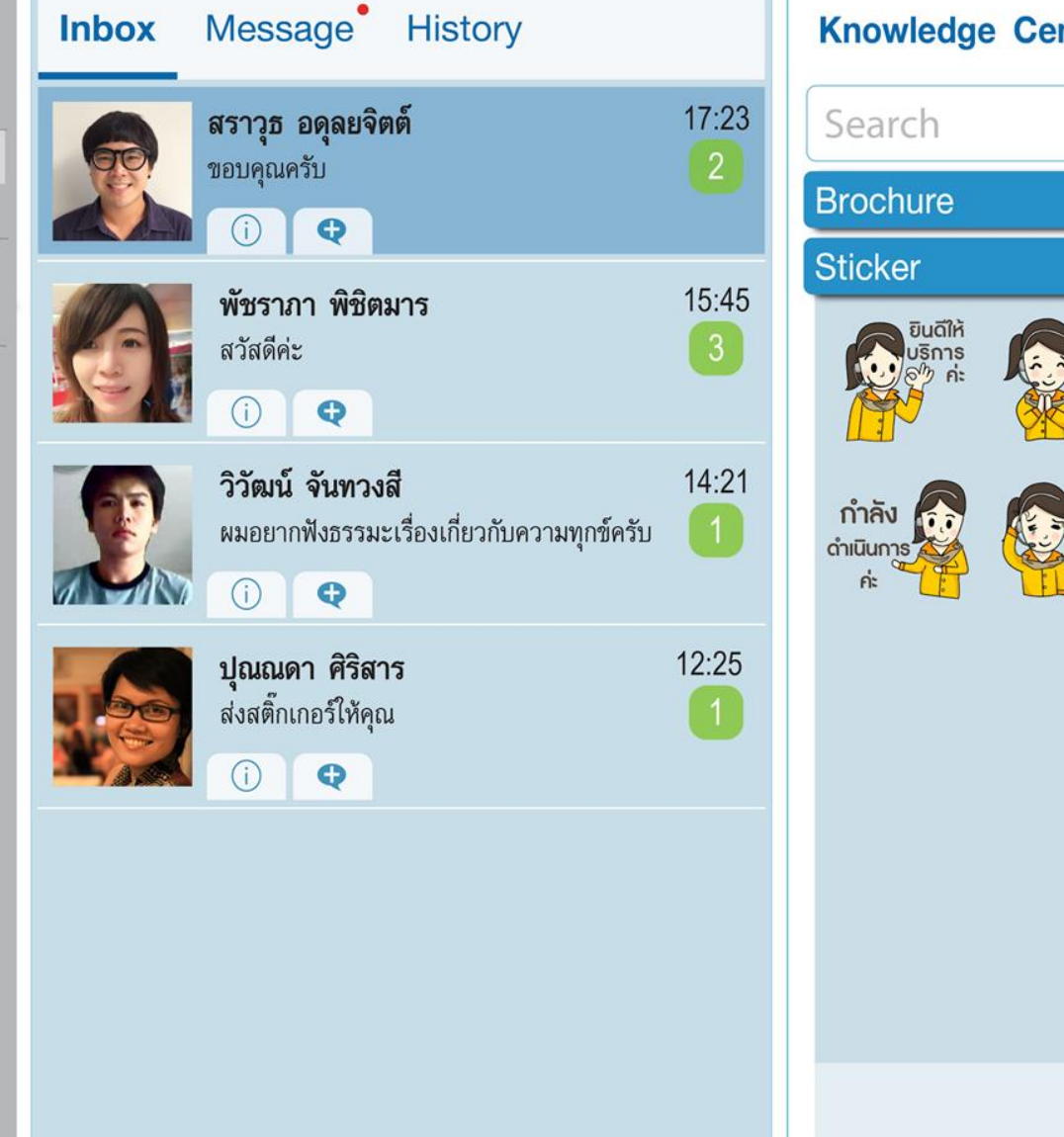

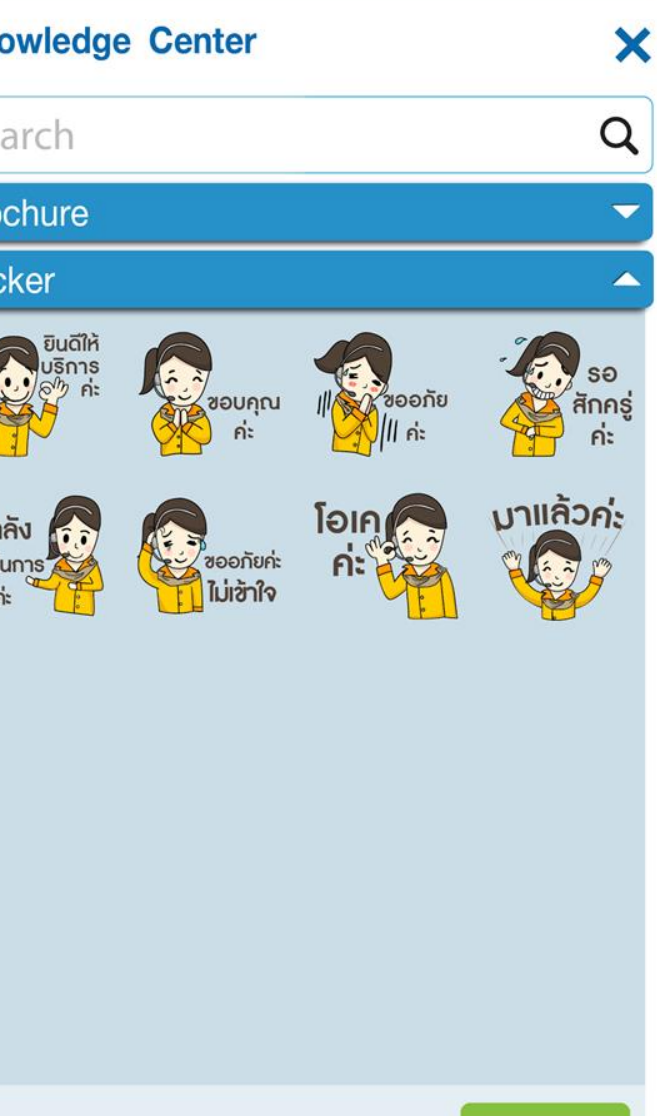

Select

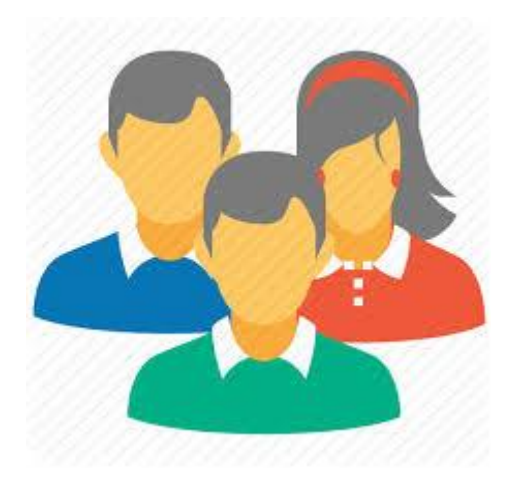

# ฝั่งประชาชนที่จะแจ้งเรื่องมายังศูนย์ด ารงธรรม

บน Smart phone ระบบ iOS และ Android

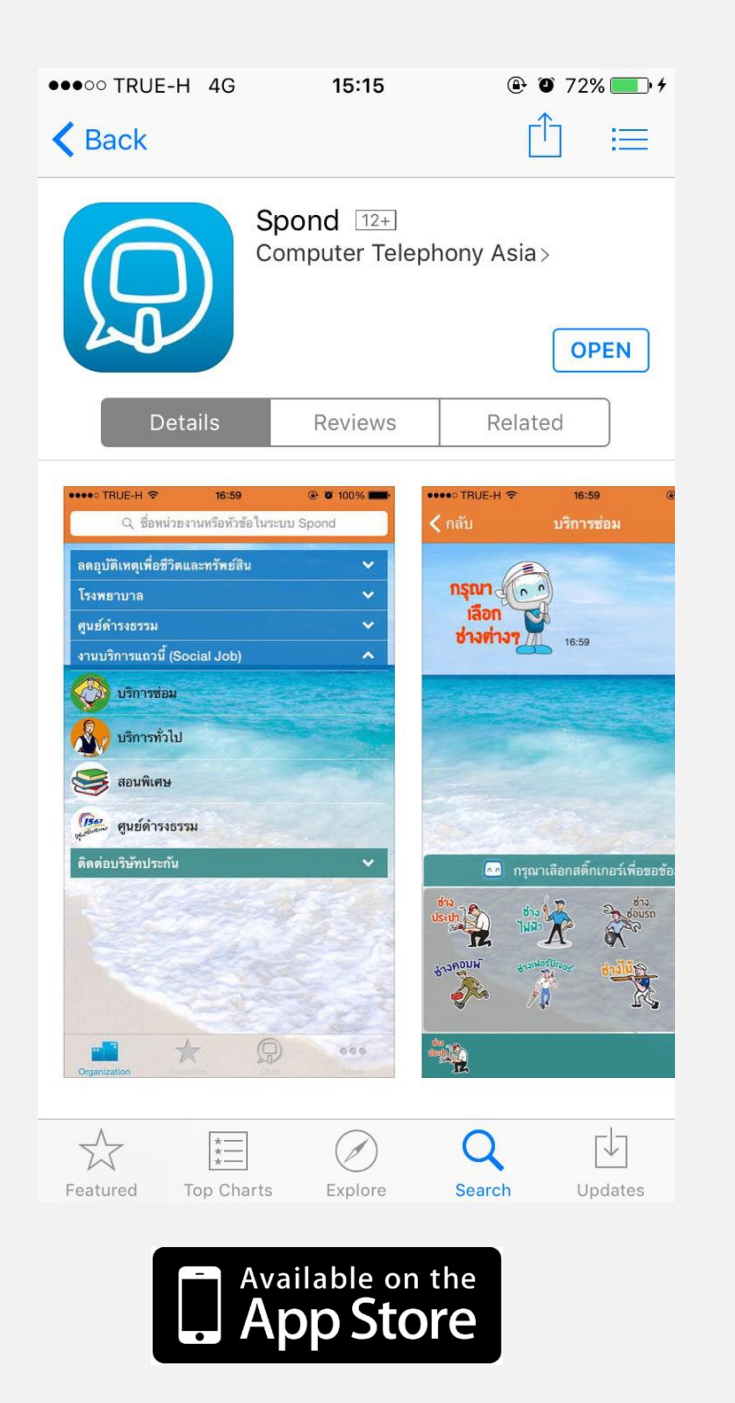

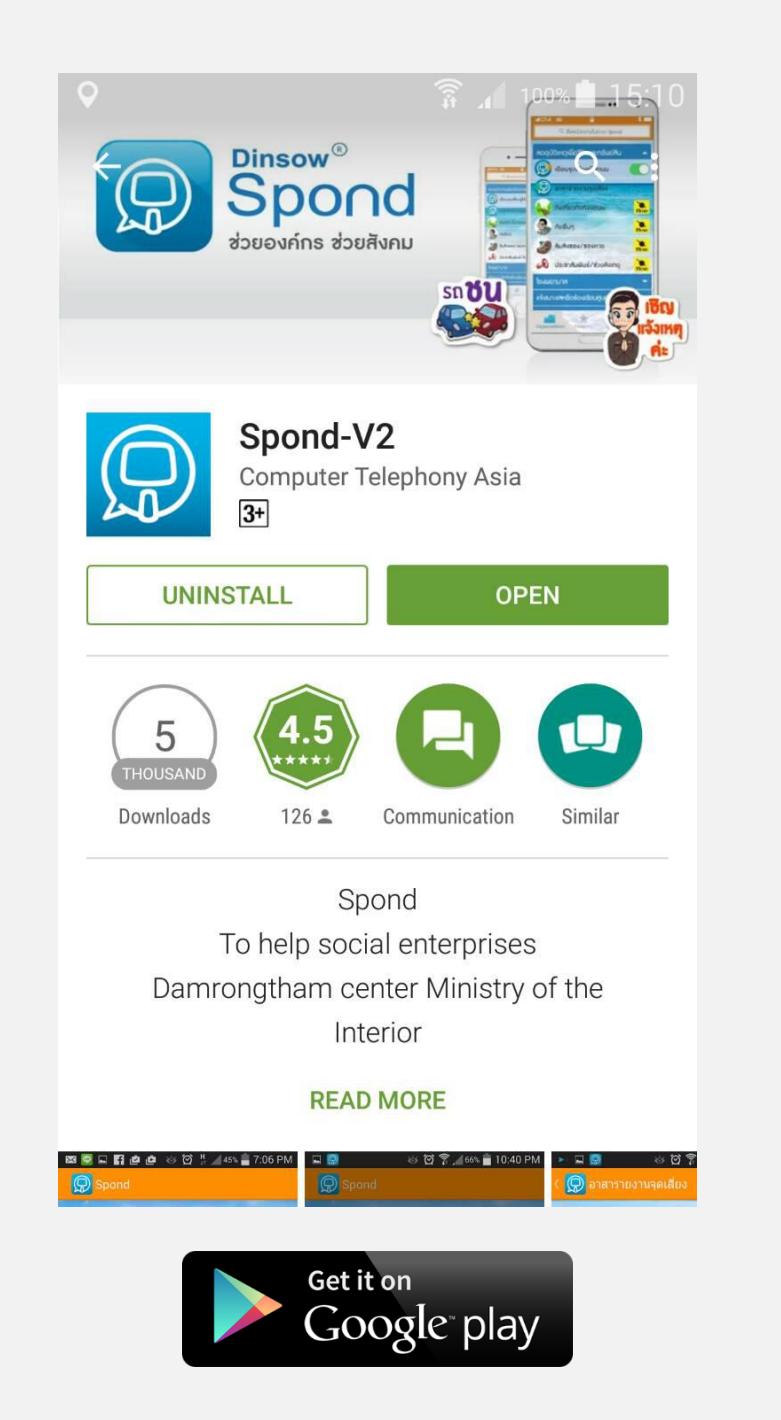

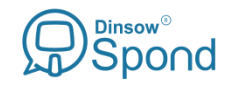

#### Application

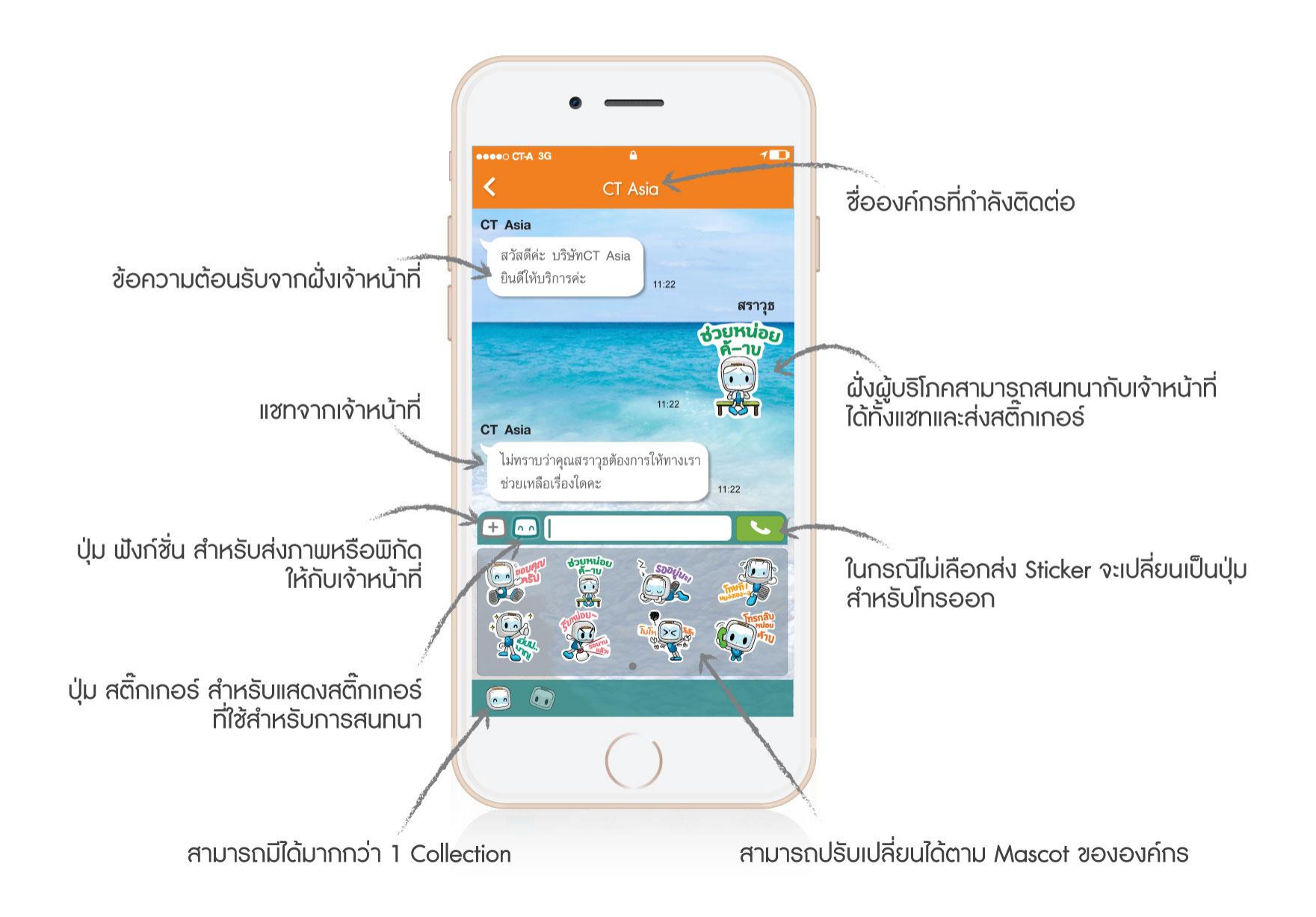

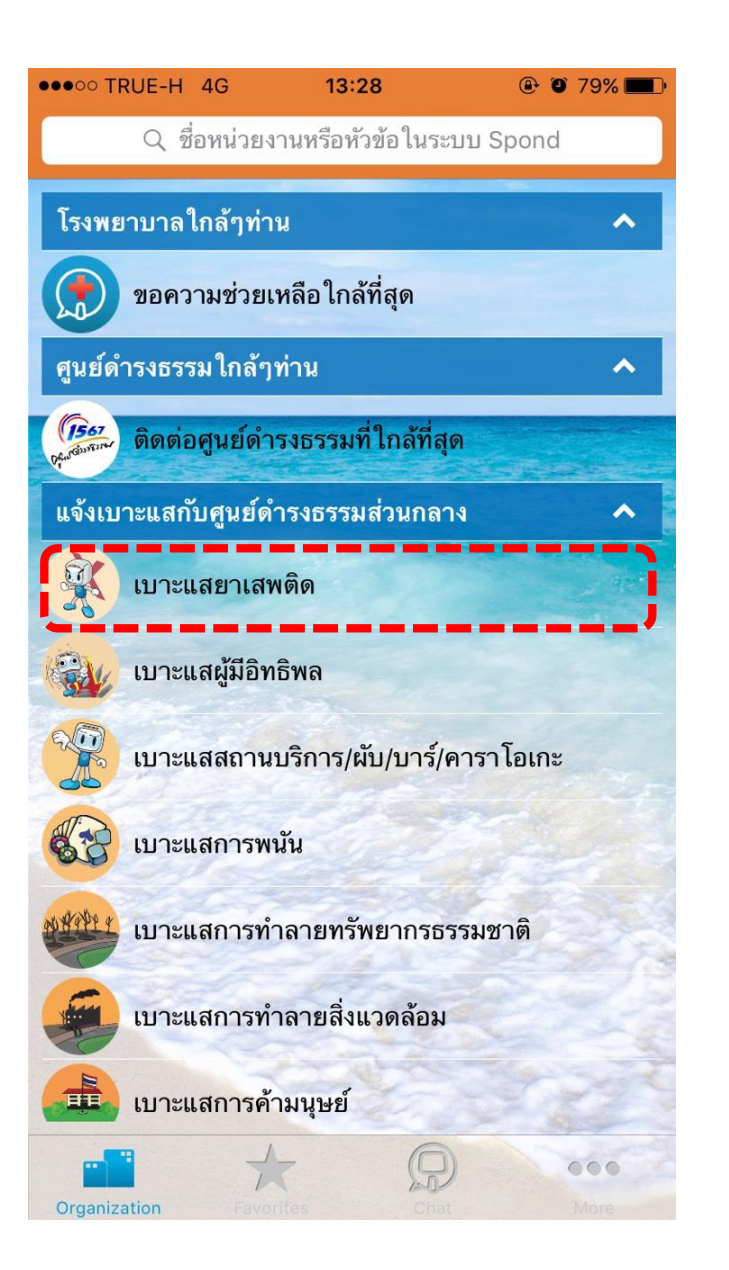

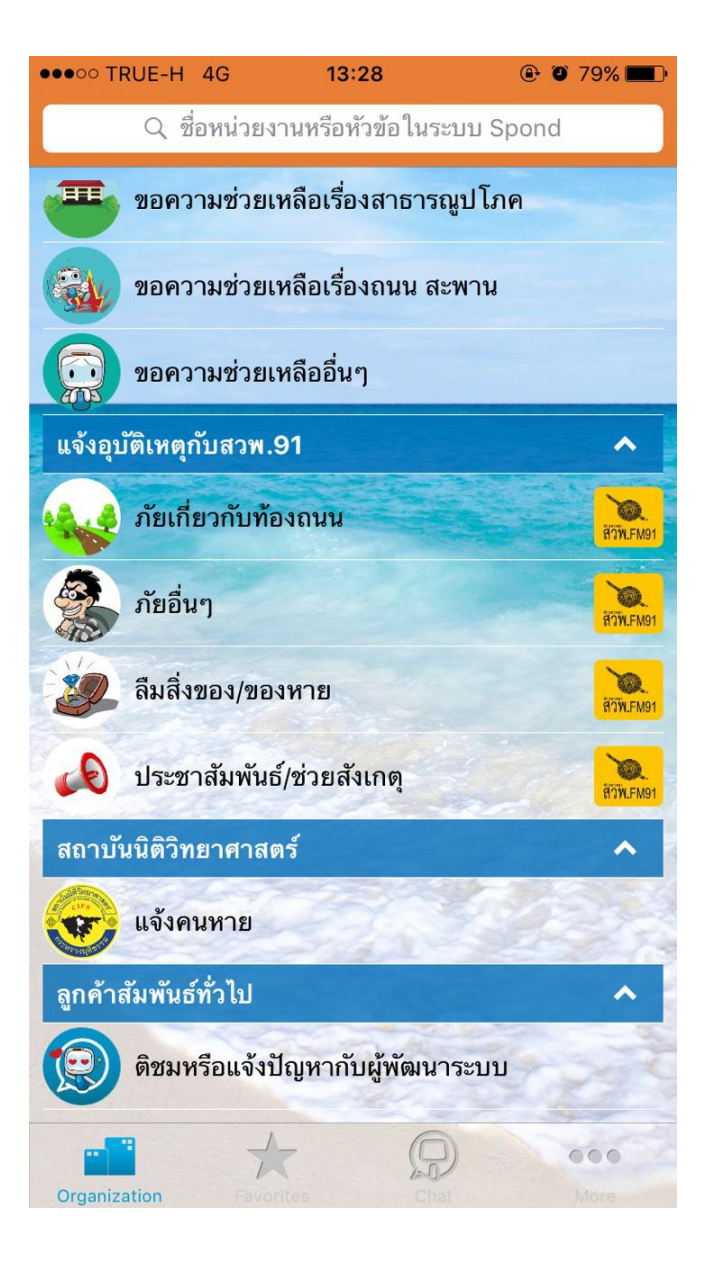

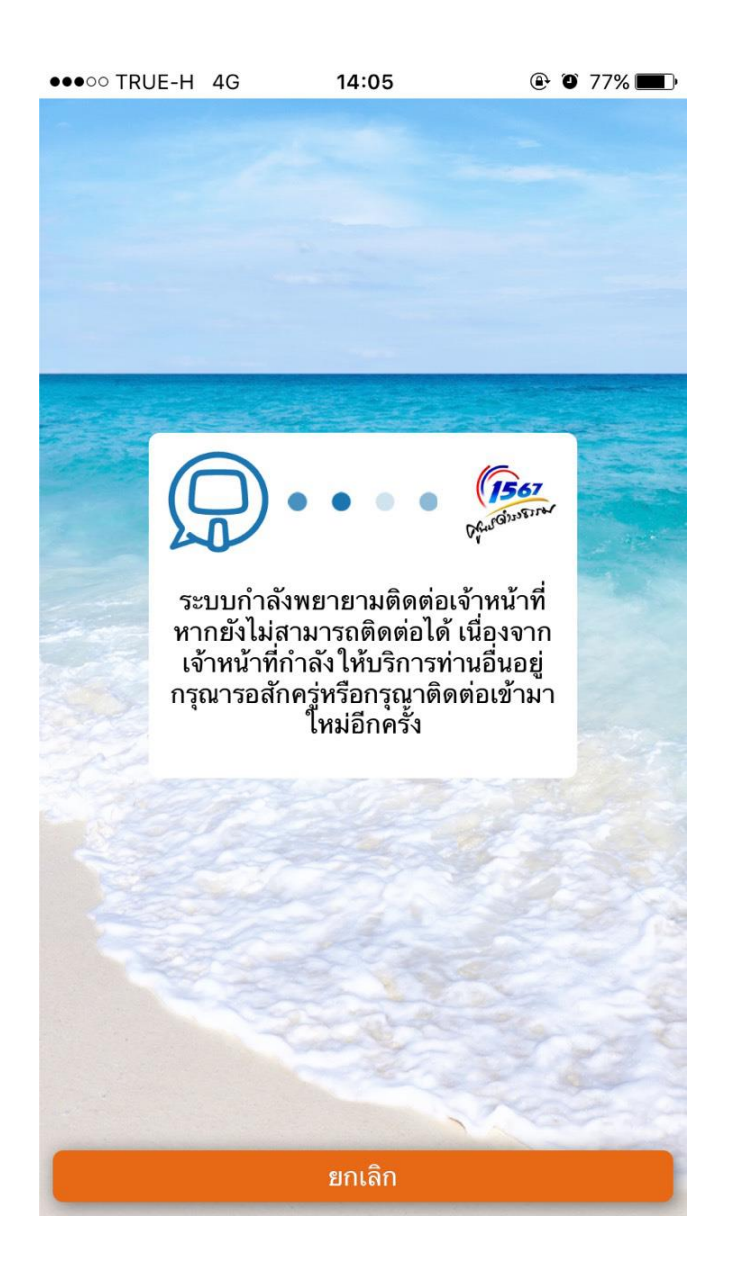

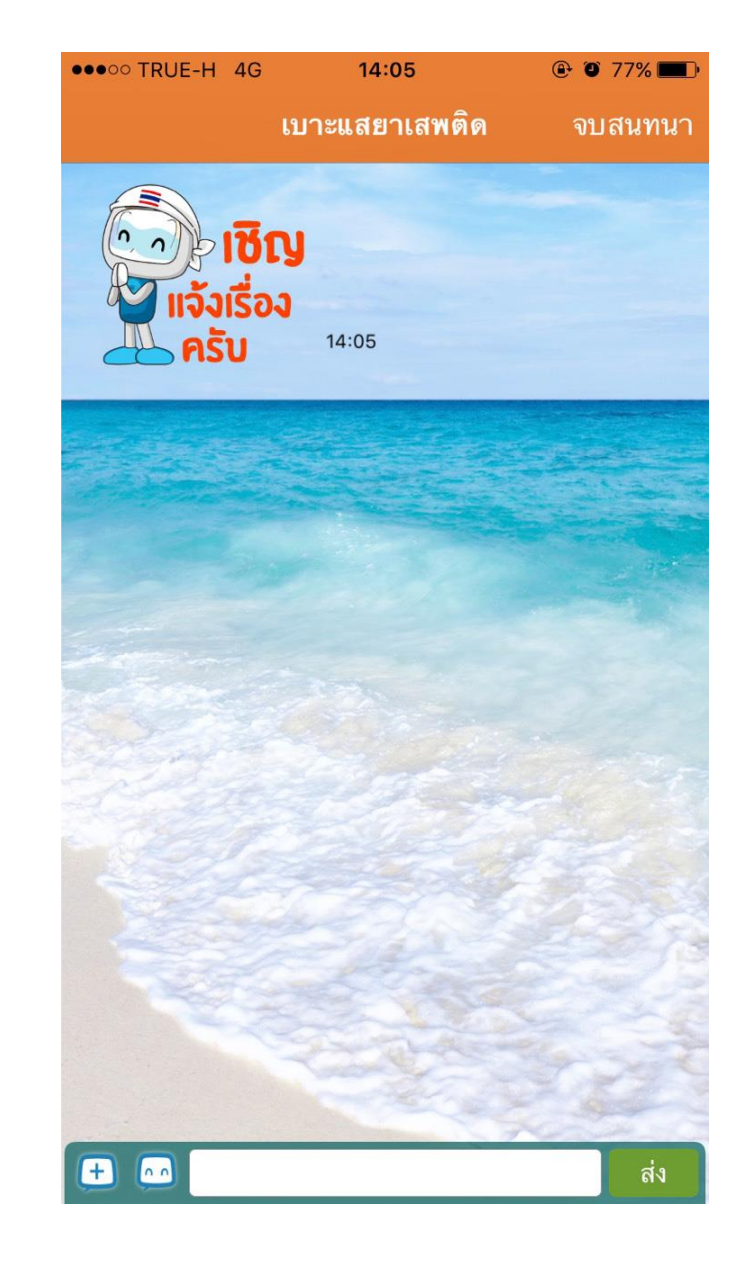

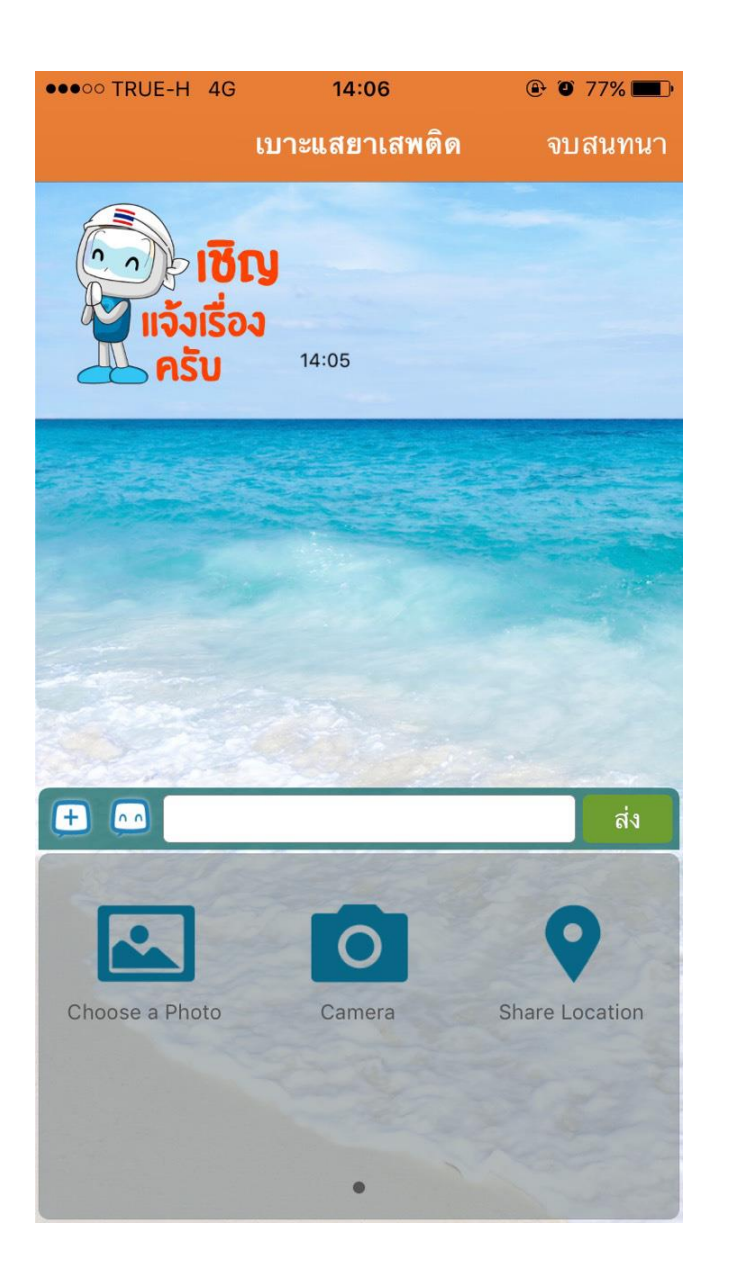

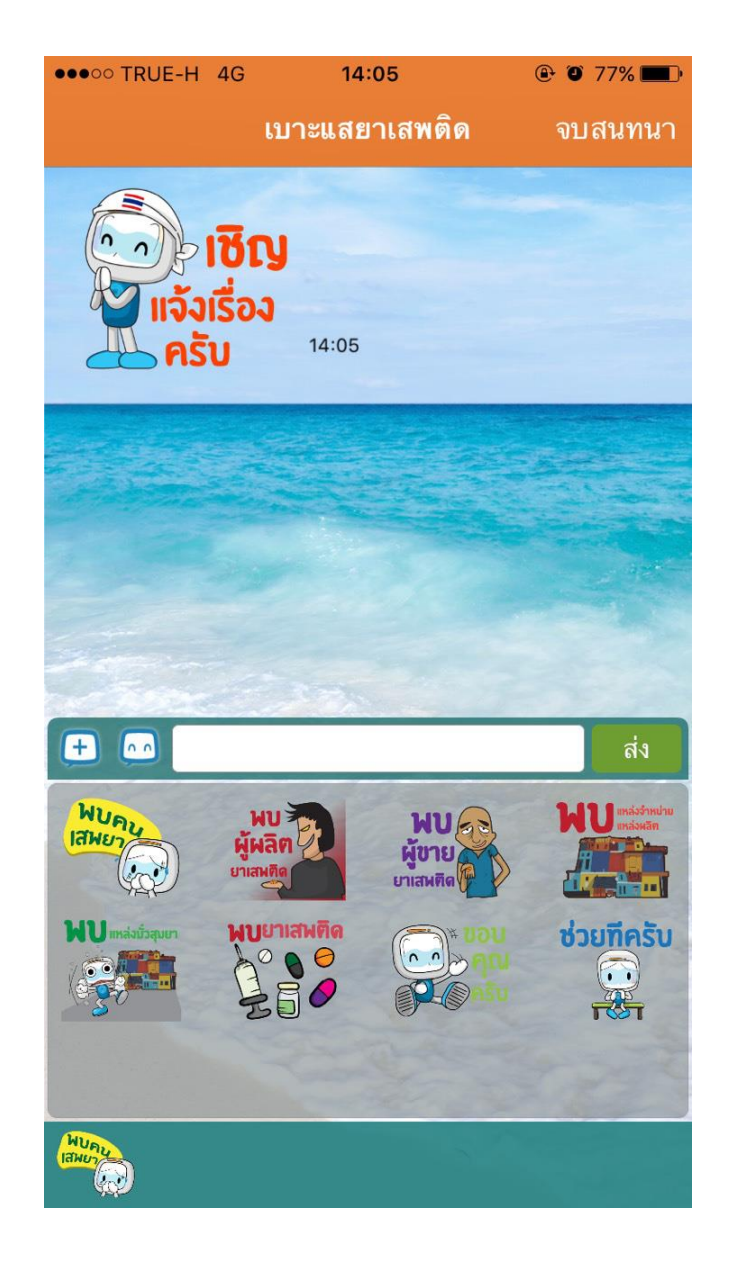

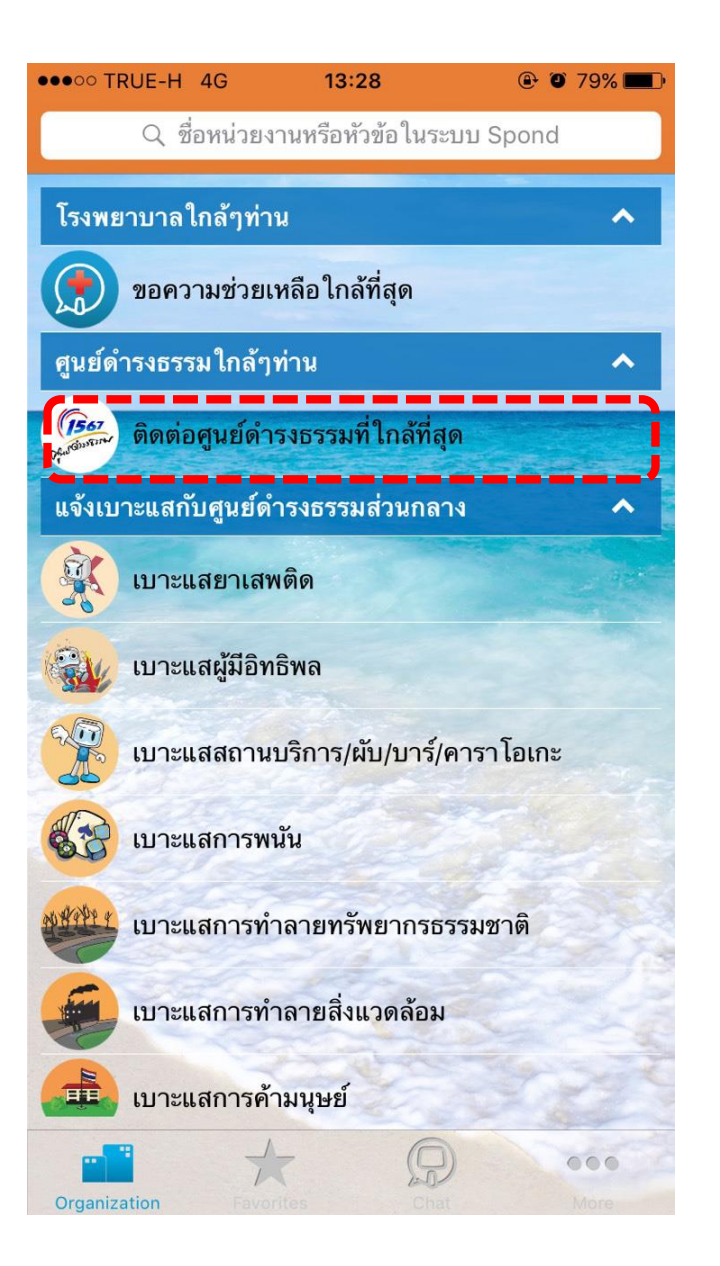

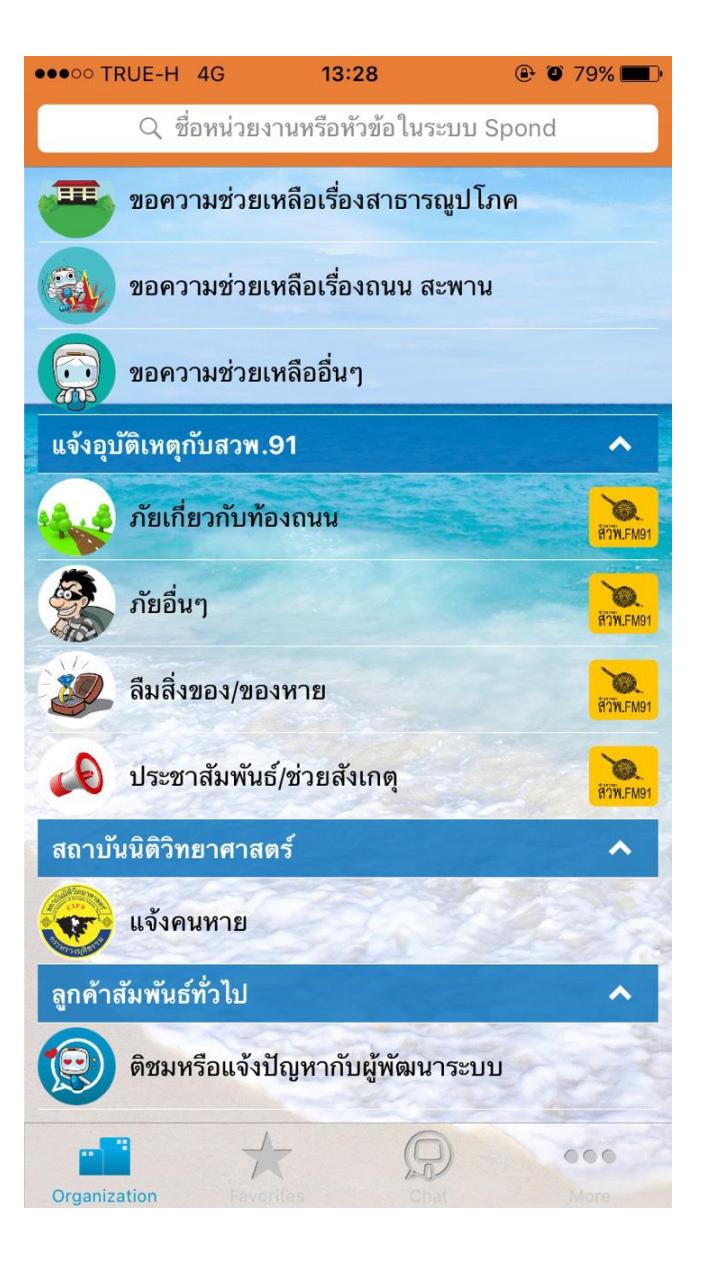

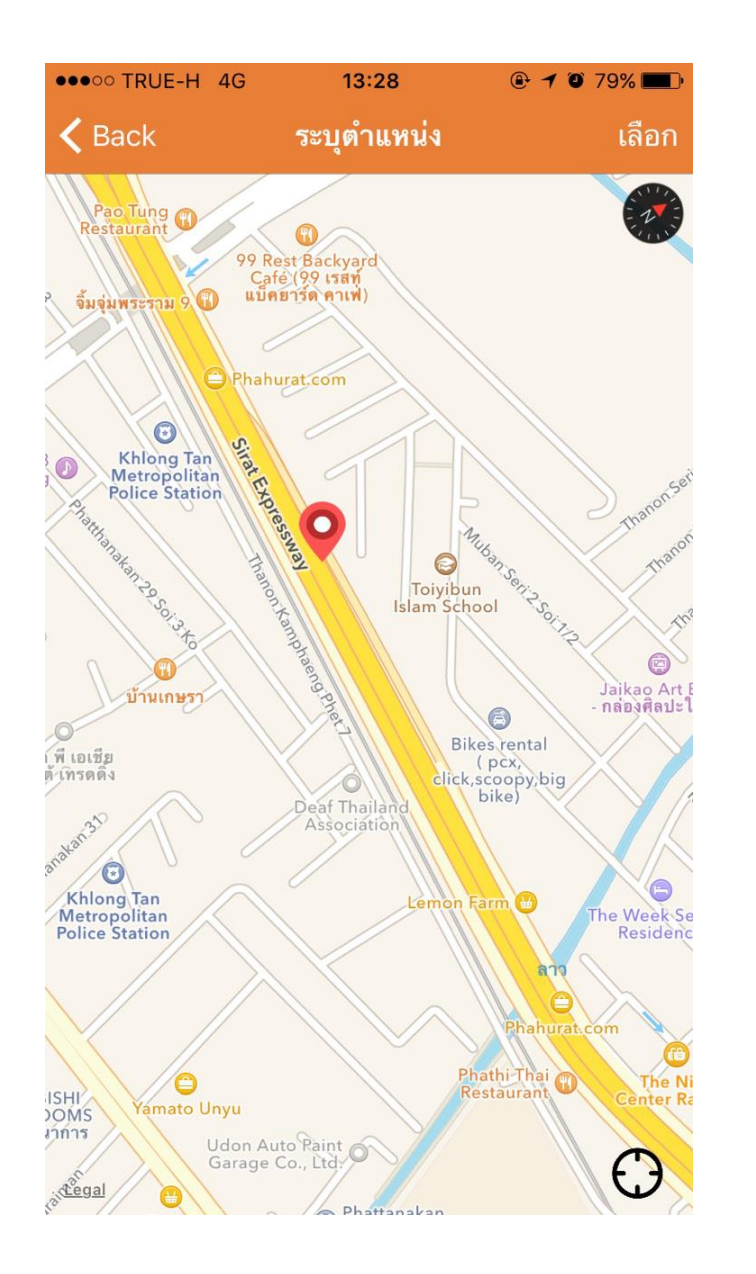

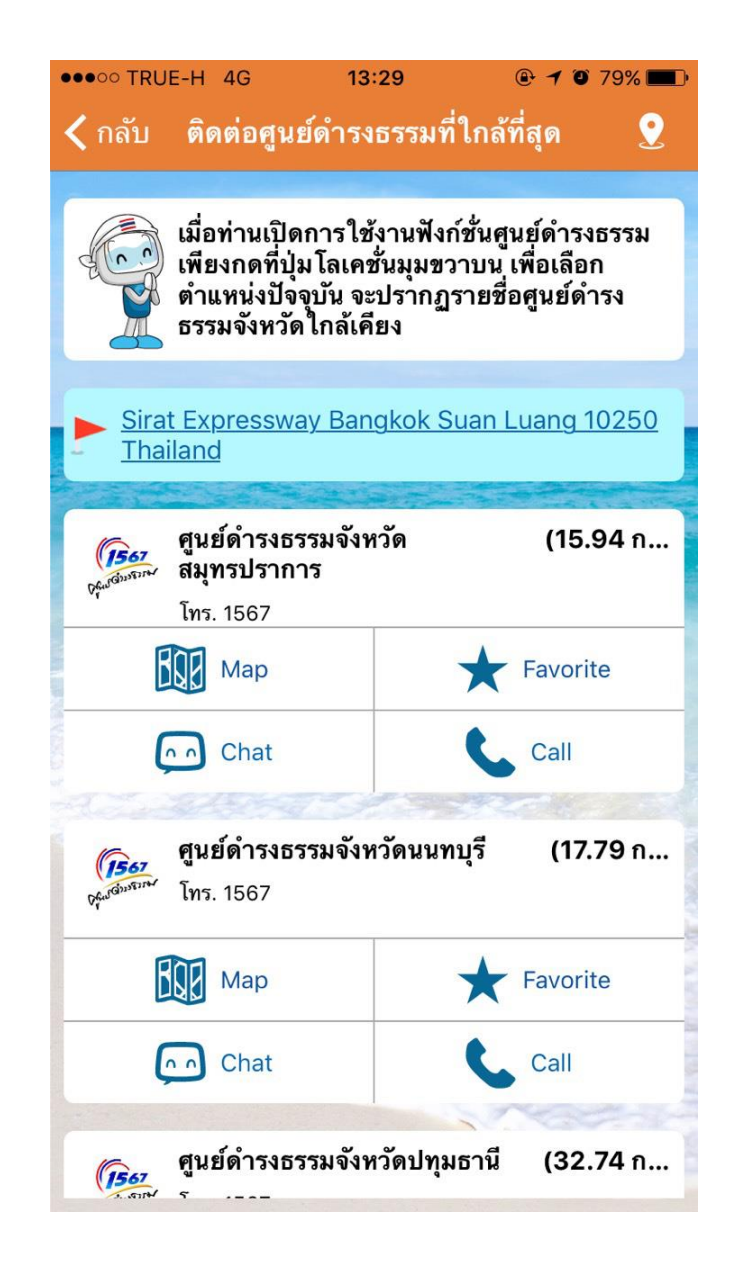

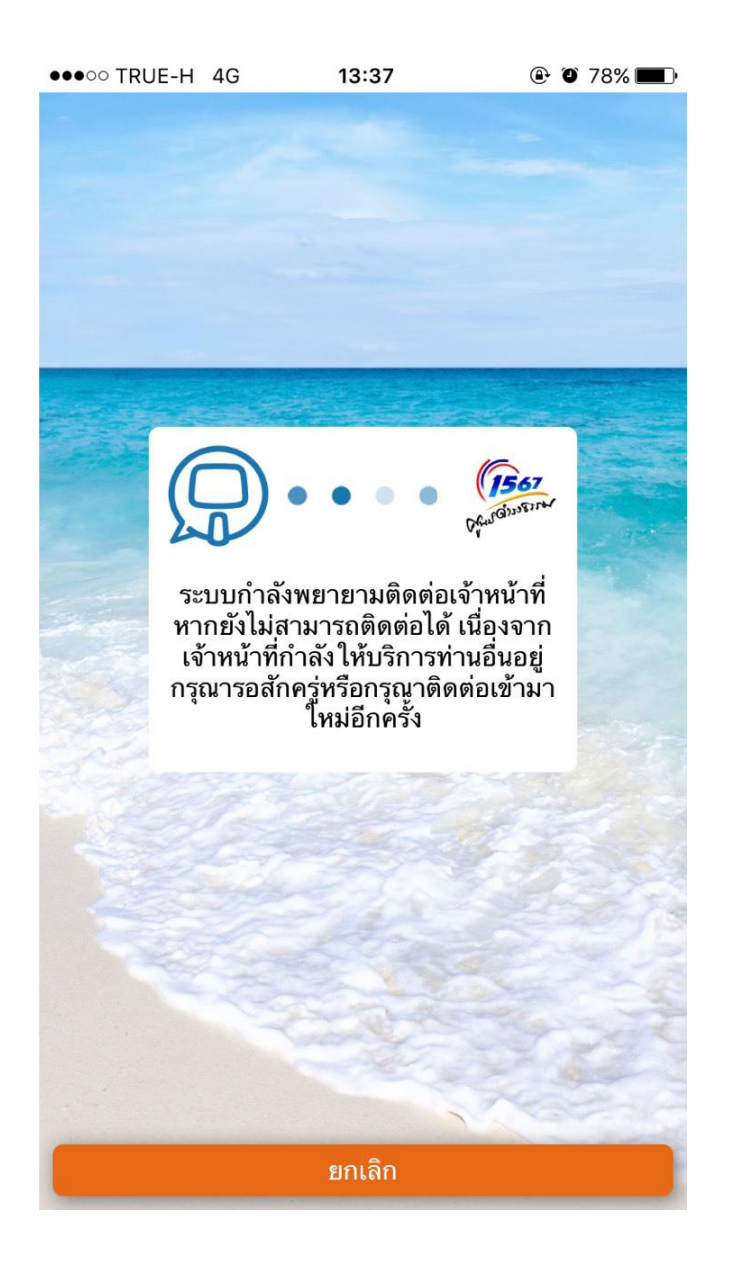

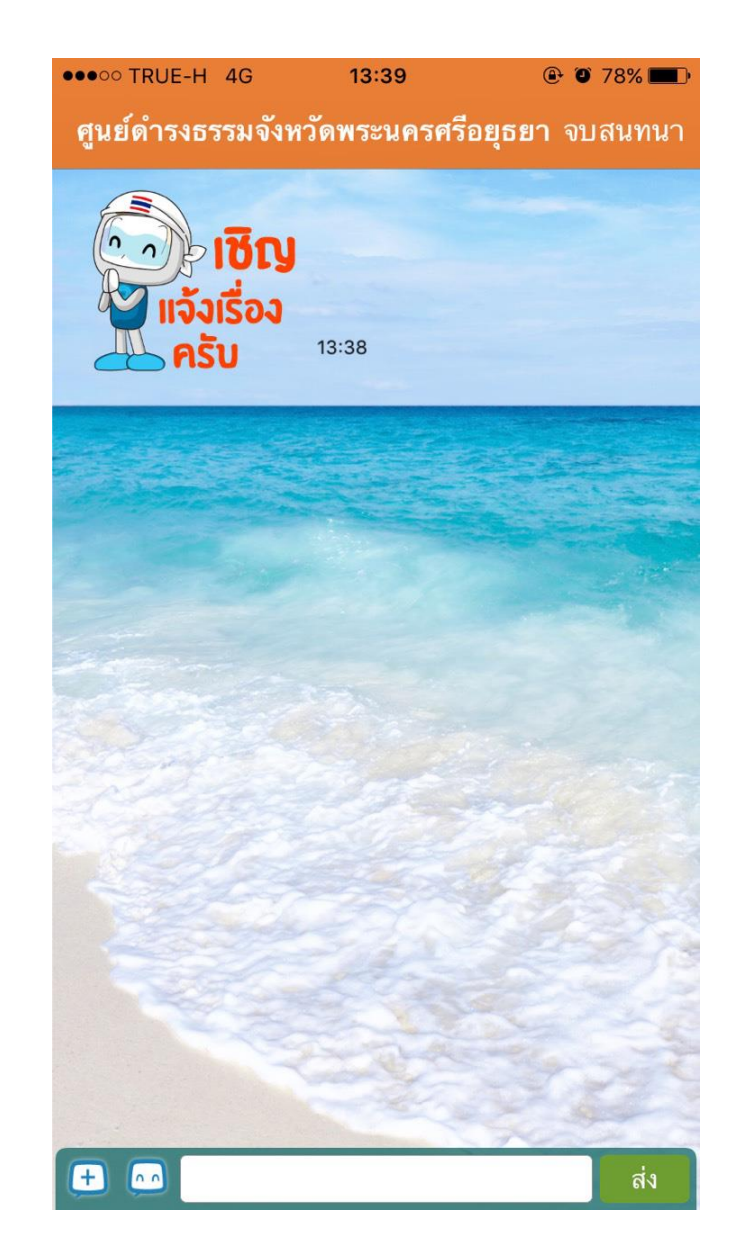

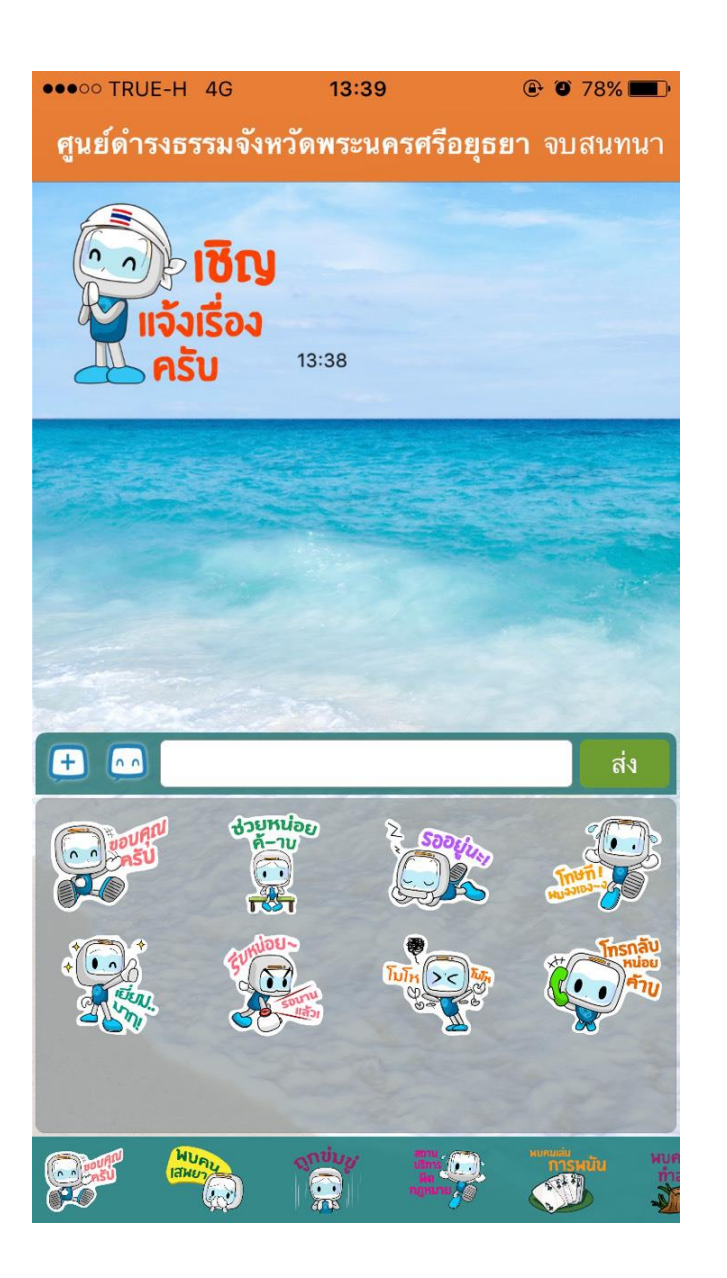

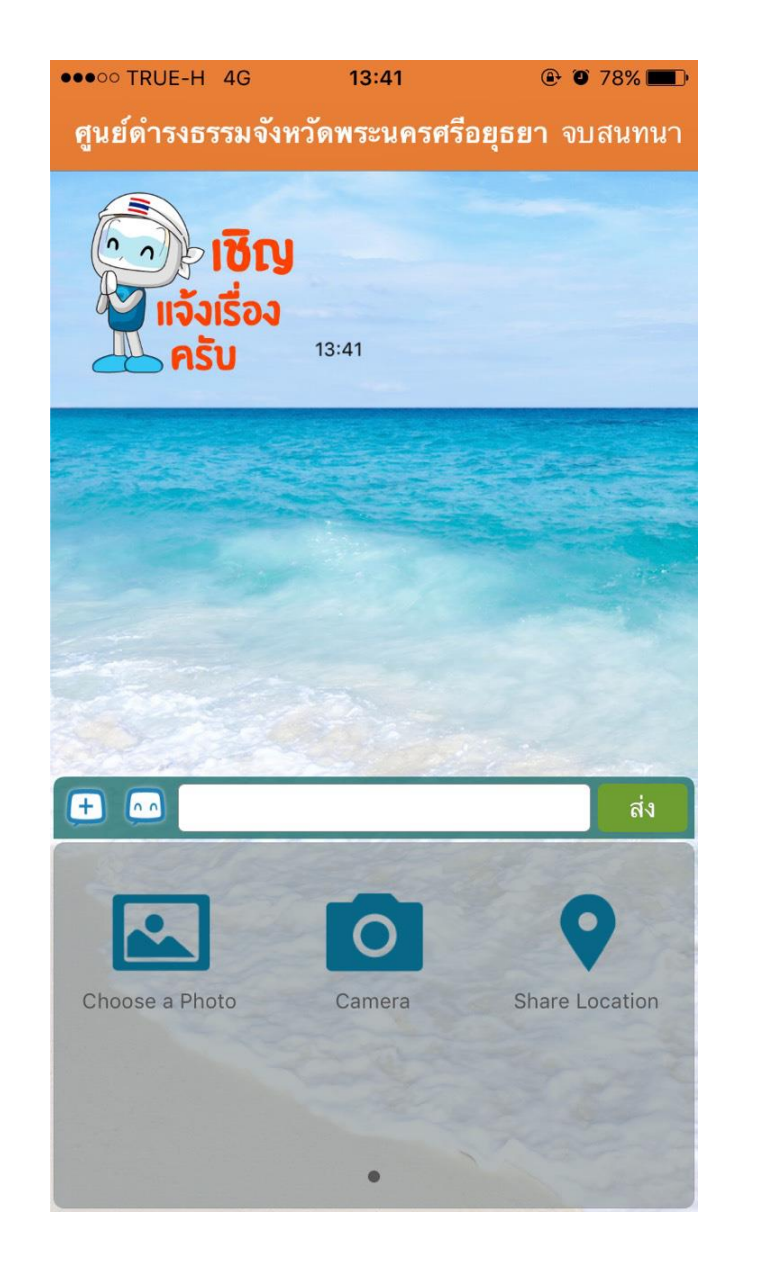

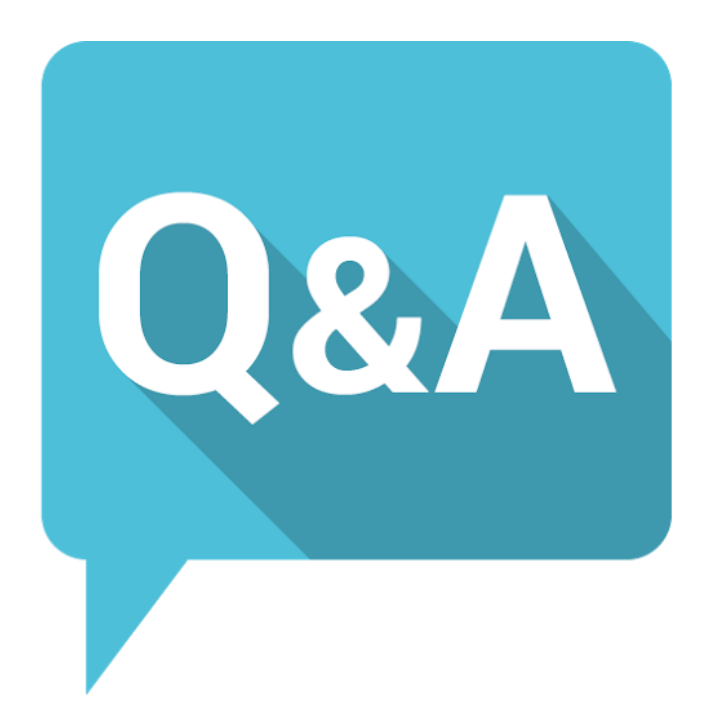